# LCHS Essential Academic Apps

Here is the list of free Android/iOS apps for a better high school experience.

## **Working on a Mobile Device**

- 1. Go to the App Store (iOS) or Chrome Store (Android) and download the Google Suite of Apps listed below.
- 2. Sign in to each app using your school Google account (firstname.lastname@lpsd.ca)

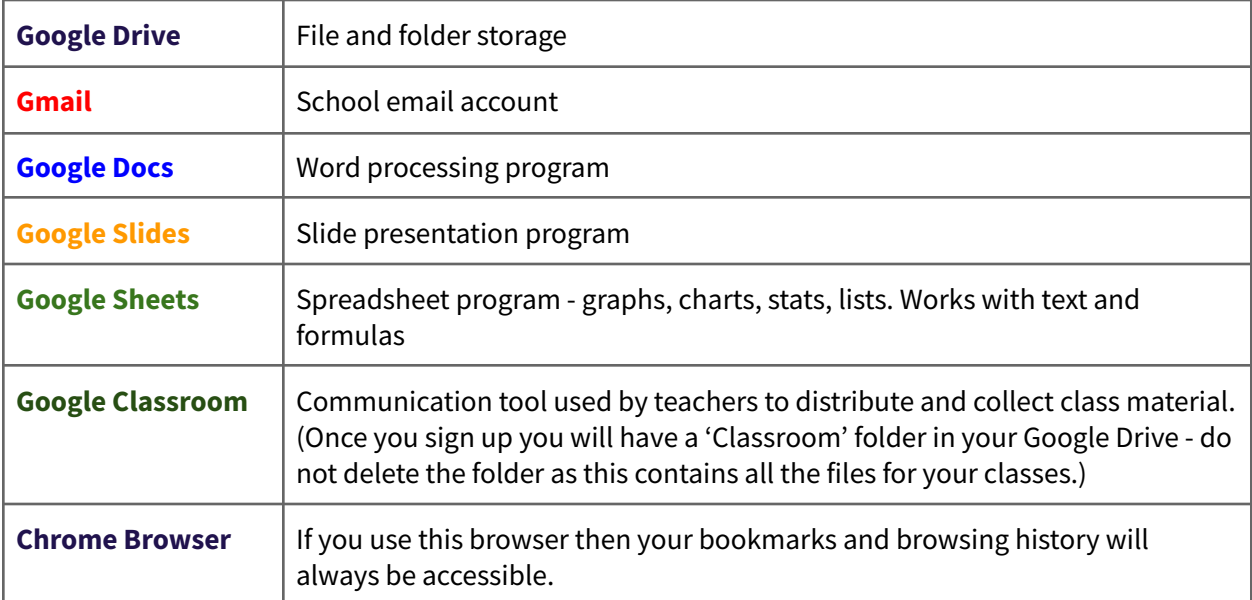

*\*Note: If leaving LCHS for graduation or other reasons, you should migrate your student material to a personal gmail account as your account will be disabled after you leave. Please use Google [Takeout](https://takeout.google.com/settings/takeout/custom) for this transfer process.*

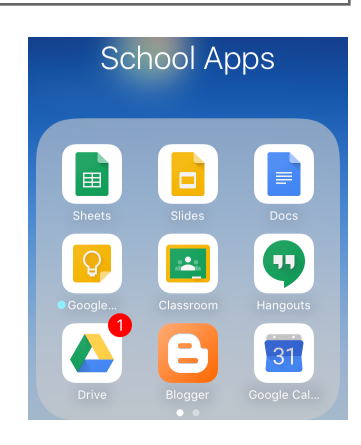

# **<sup>T</sup>Ime Information and Sign up**

# **[LCHS](http://lchs.lpsd.ca/) <sup>T</sup>Ime**

**Suggestion:** On a mobile device, make a bookmark for the LCHS homepage to have easier access to your weekly sign up information.

**iOS/iPhone:** Go to the LCHS website and 'Add to Home Page' (Safari browser) or set a bookmark (Chrome browser).

- 1. Search for LCHS (Safari)
- 2. Go to the LCHS Home Page and then press the Share button at the bottom of the screen.

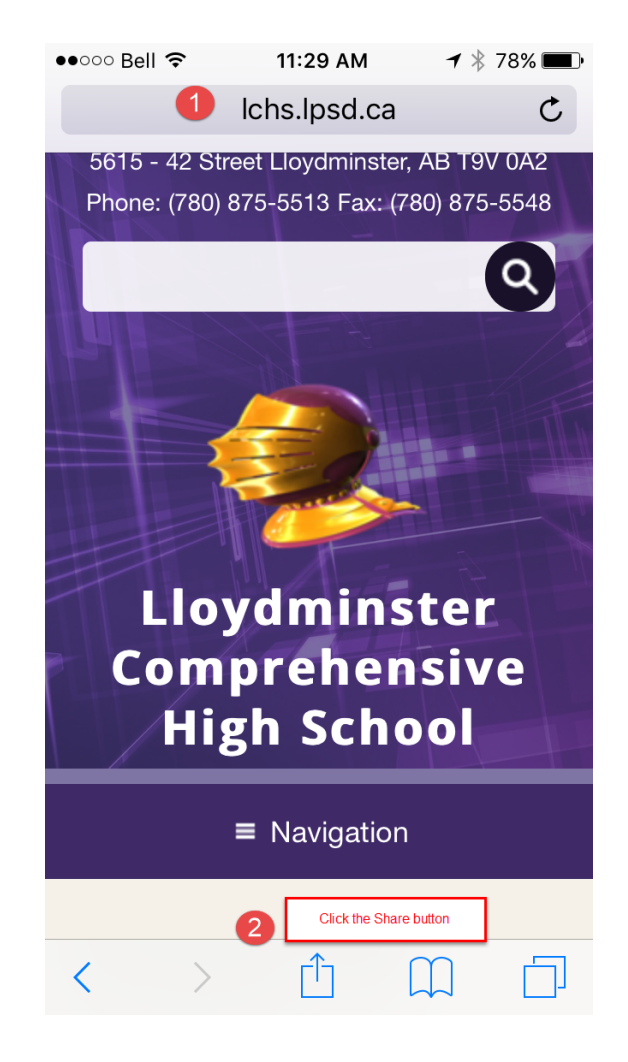

#### 3. Add a Bookmark

OR

#### 4. Add to Home Screen

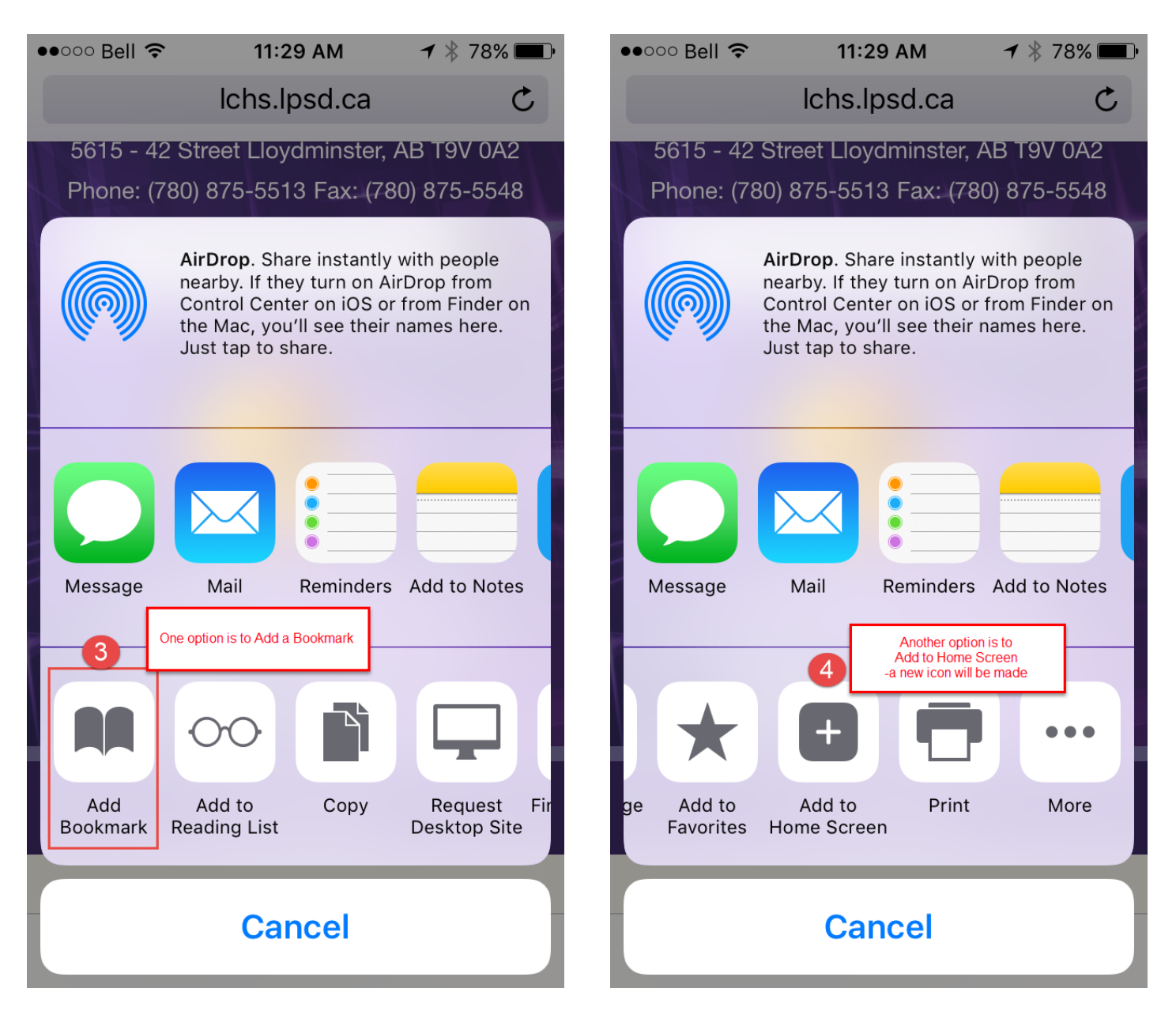

#### 5. Rename the Icon

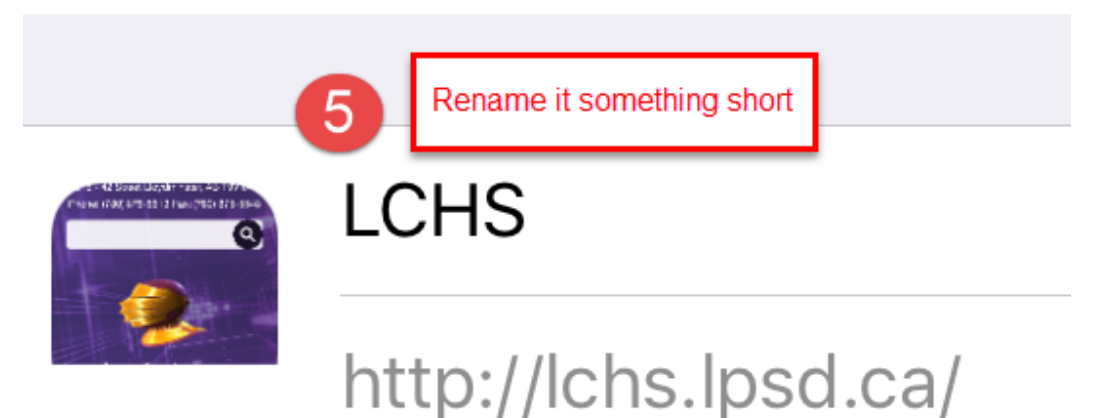

An icon will be added to your home screen so you can quickly access this website.

6. Add the Icon for MyBlueprint (online Education Planner) in the same manner.

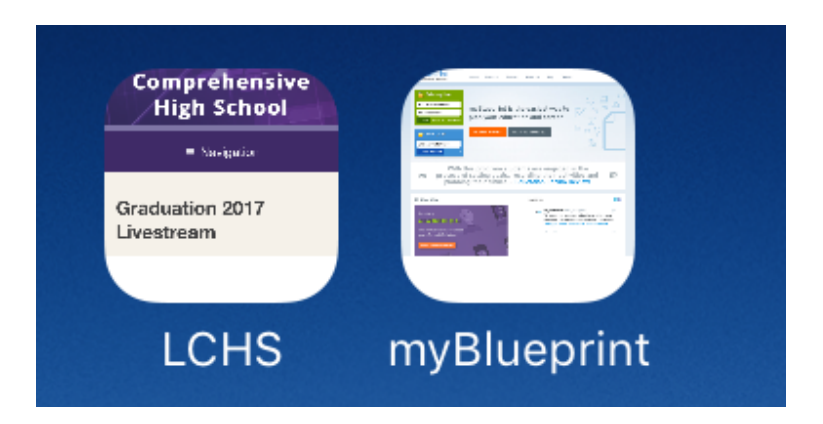

Android: Go to the LCHS website and set a bookmark in Chrome. Here are some visual [instructions](http://www.techadvisor.co.uk/how-to/google-android/add-bookmarks-home-screen-in-android-3447950/) to help you with this process.

1. Search for LCHS. You will find your i-Time information on the Home page.

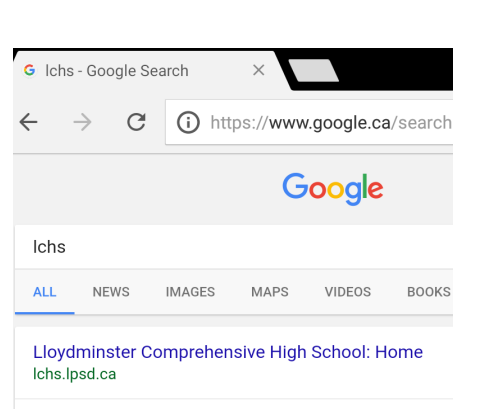

LCHS June Newsletter. The June Edition of the LCHS Newsle view here! Final Exams. Our comprehensive final exams will t 22nd, 23rd and 26th. Click here to view the exam ... Calendar · Staff List · Contact · Graduation

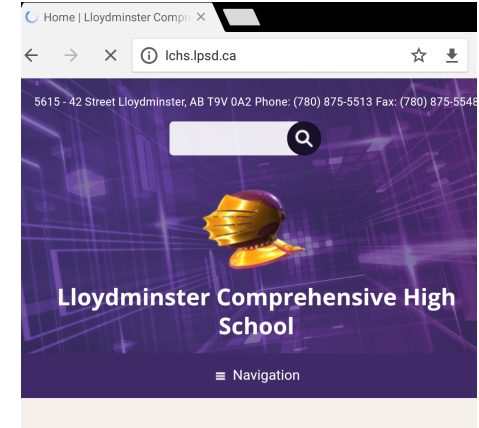

#### **LCHS June Newsletter**

The June Edition of the LCHS Newsletter is now available to view here!

I-Time **Coming This Fall!** To find out more, click here.

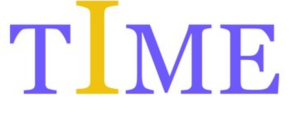

2. Click the **3 little dots** on the top right of your screen to show the menu below and then **Add to Home Screen.** Change the name to **LCHS** or something similar and you are done!

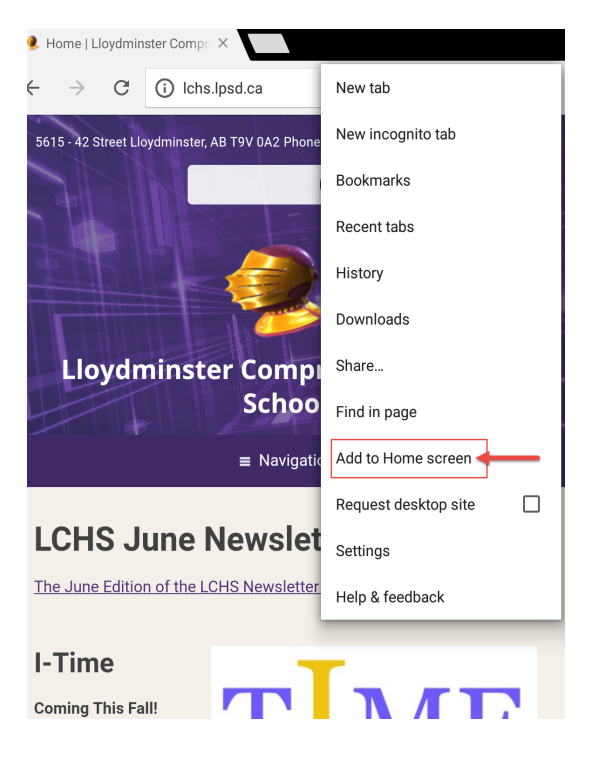

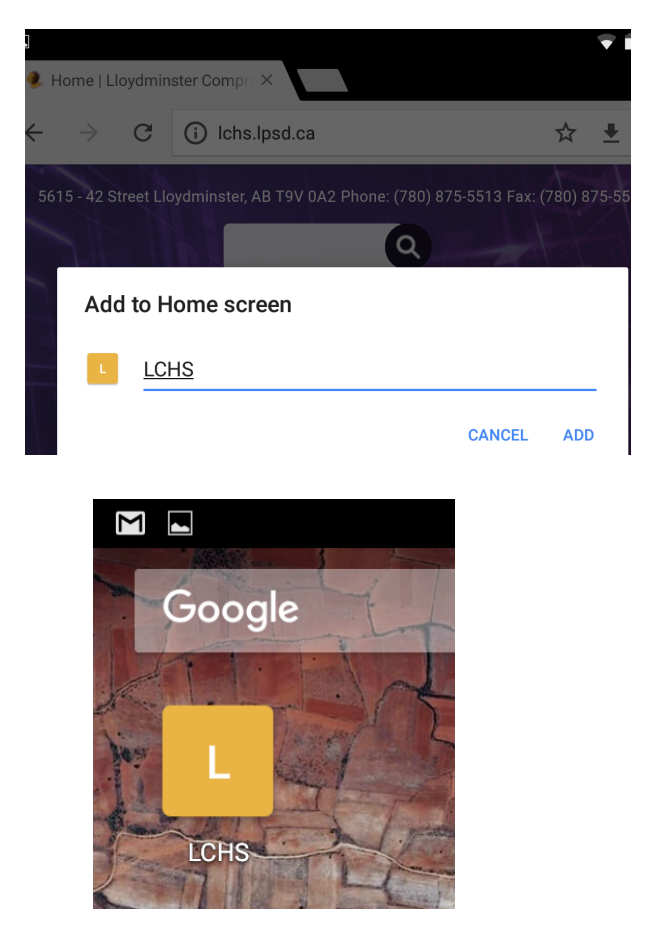

### **Working on a Home Computer**

To access all your school Google Drive files and apps, please download the Chrome Browser on your home computer. If signed in to your Google account, all your school material will be with you no matter where you are! Sign in using [firstname.lastname@lpsd.ca](mailto:firstname.lastname@lpsd.ca).

If sharing a computer at home, ensure you are safely signed in to your own personal school account and not that of your siblings or parents. Likewise, they should not be in your account, according to the Acceptable Use Policy.